# **Handleiding Quizlet**

- 1. Ga naar de website: [www.quizlet.com](http://www.quizlet.com/)
- 2. Klik op login.

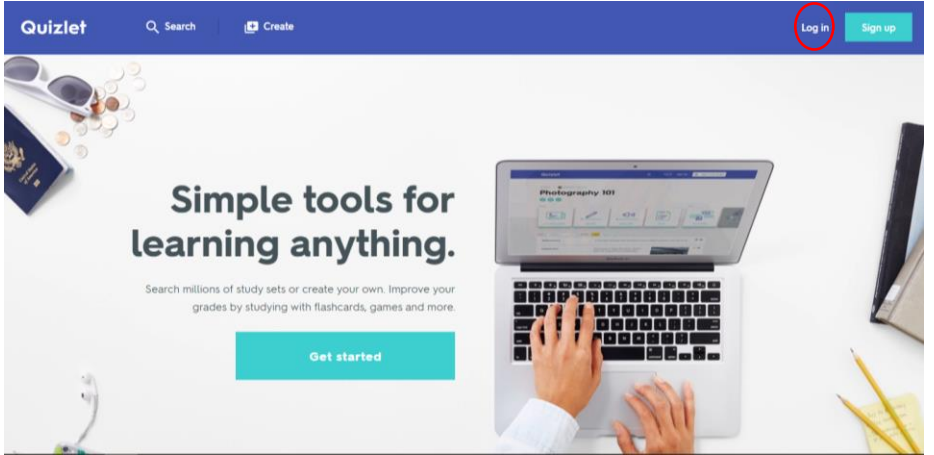

- 3. Typ jouw gebruikersnaam en wachtwoord in. Klik op de knop login onderaan de pagina.
	- Gebruikersnaam: ict-boost-lier

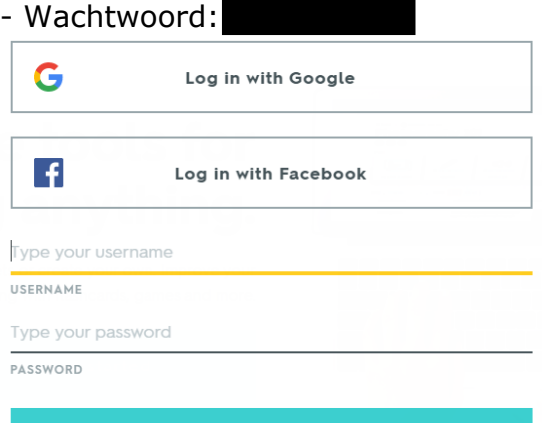

Log in

### 4. Ga naar Create.

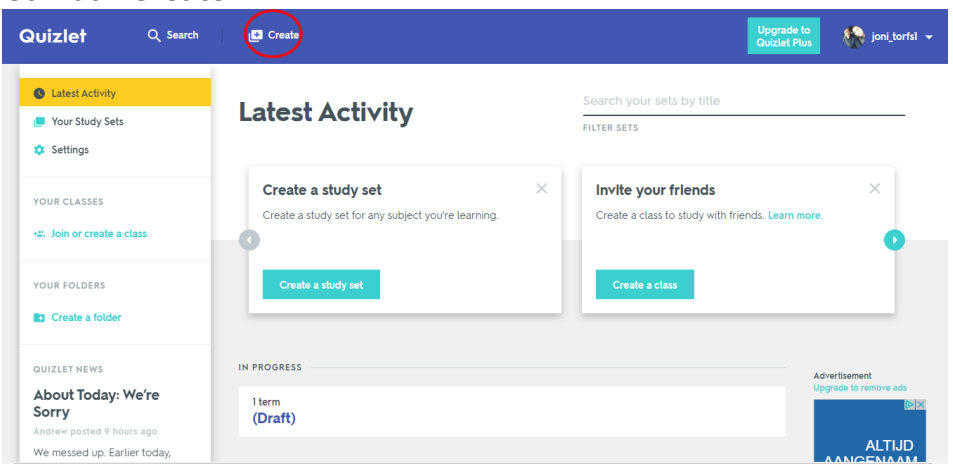

# 5. Geef een titel in.

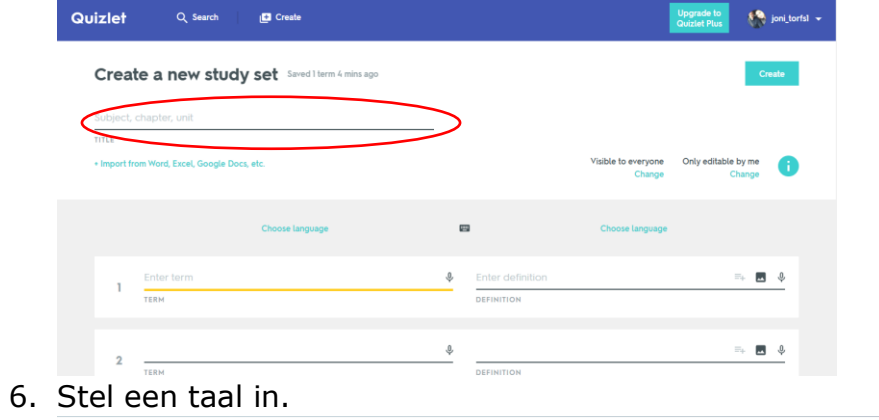

#### Create a new study set Saved just now  $\frac{dieren}{\tau_{\text{ITLE}}}$ + Import from Word, Excel, Google Docs, etc Only **Dutch**  $\blacksquare$ Dutch English Choo  $\frac{\phi}{\sqrt{2}}$  $\equiv_{+}$   $\blacksquare$   $\Downarrow$ Ent  $\equiv_{+}$   $\blacksquare$  <br>  $\Downarrow$  $\hat{\Phi}$  $\overline{2}$  $\hat{\mathbb{G}}$  $\approx$   $\blacksquare$   $\Downarrow$

7. Voeg links het woord in.

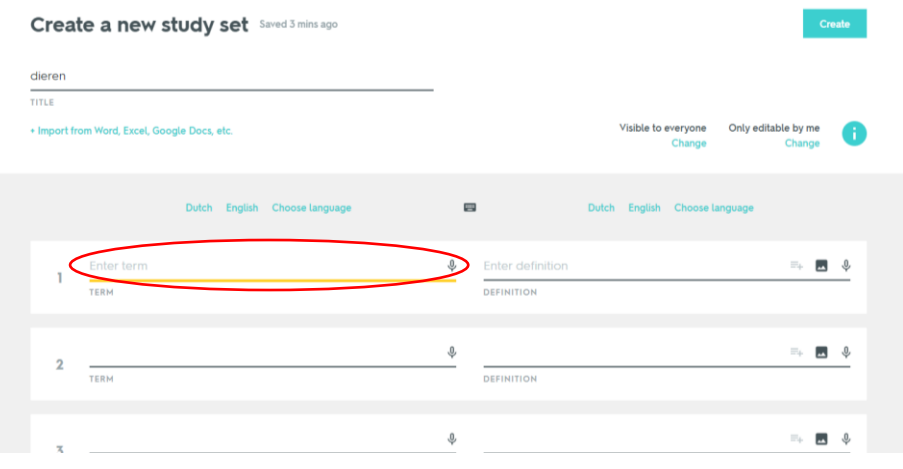

## 8. Voeg rechts een foto in. Klik op 'add image'.

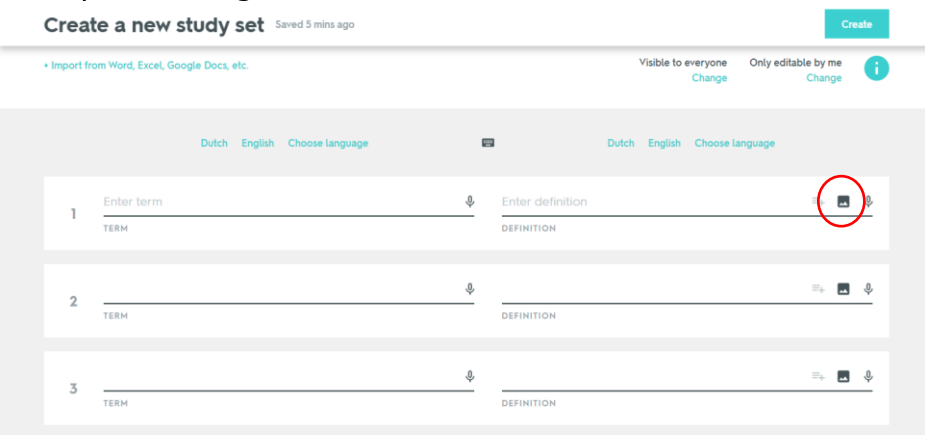

Voeg het woord in waarvan je een foto wilt hebben.

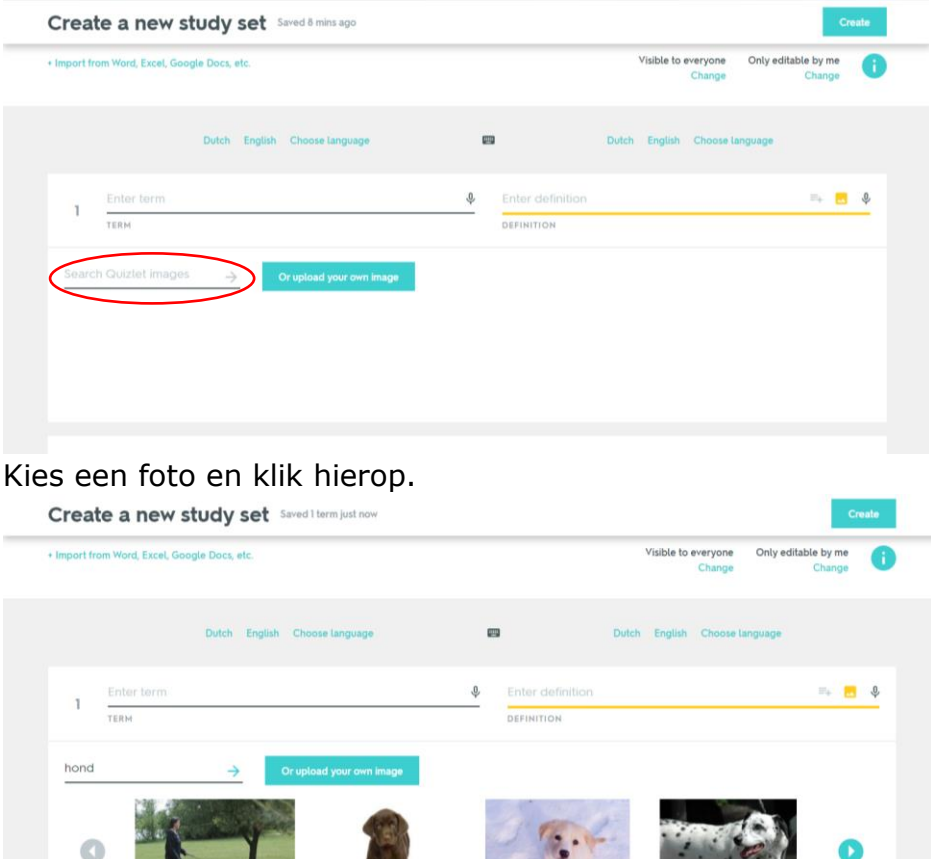

- $\rightarrow$  De keuze is beperkt.
- $\rightarrow$  Wanneer je zelf een foto wilt uploaden, moet je betalen.

m

9. Klik op 'Create'.

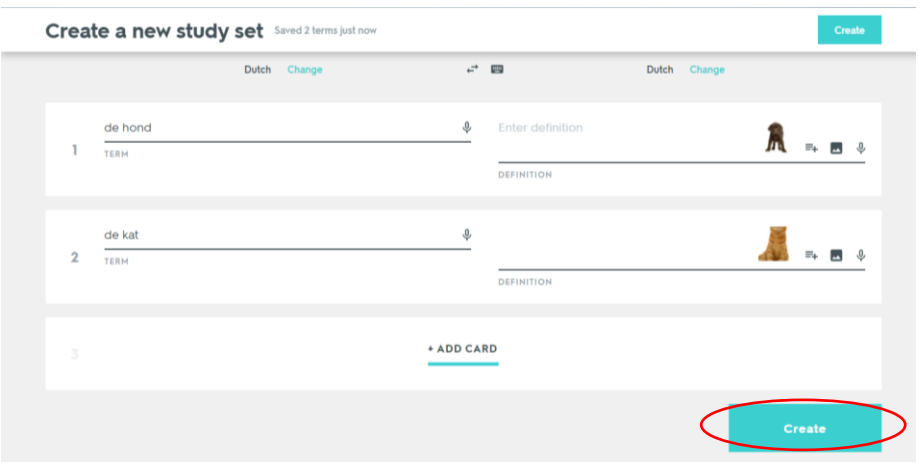

10. Klik op flashcards.

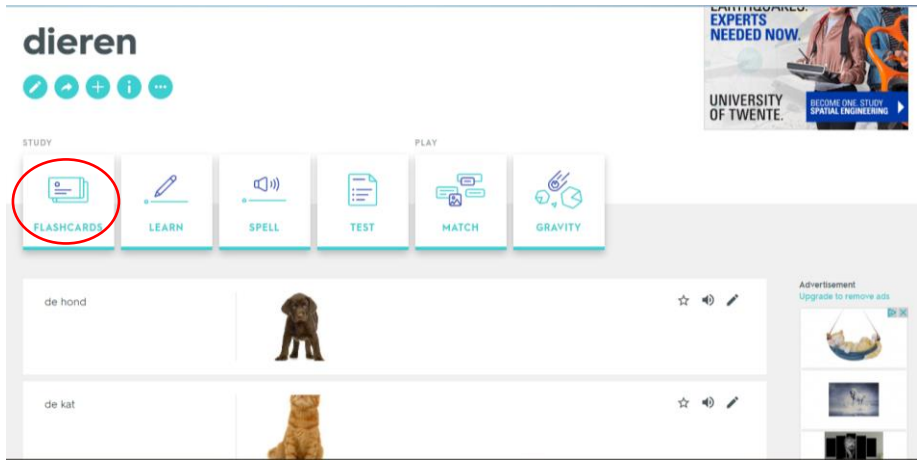

11. Het kind zegt/schrijft het woord en klikt op 'click to flip'.

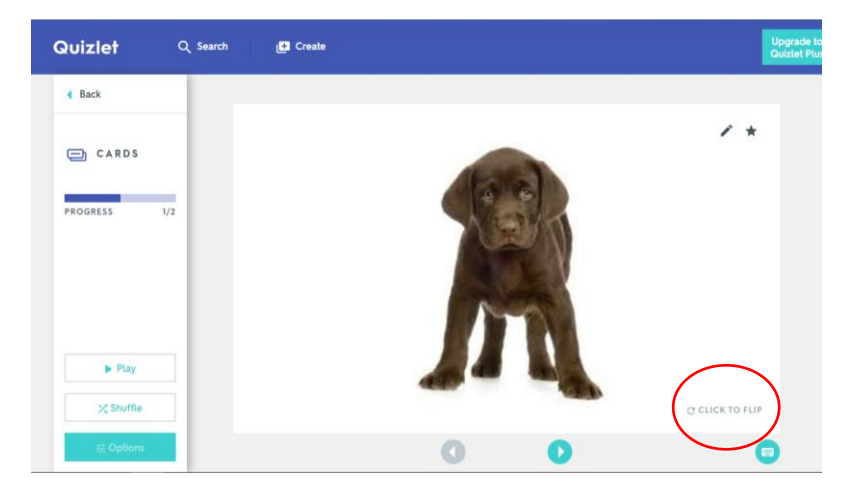

12. Het antwoord komt tevoorschijn.

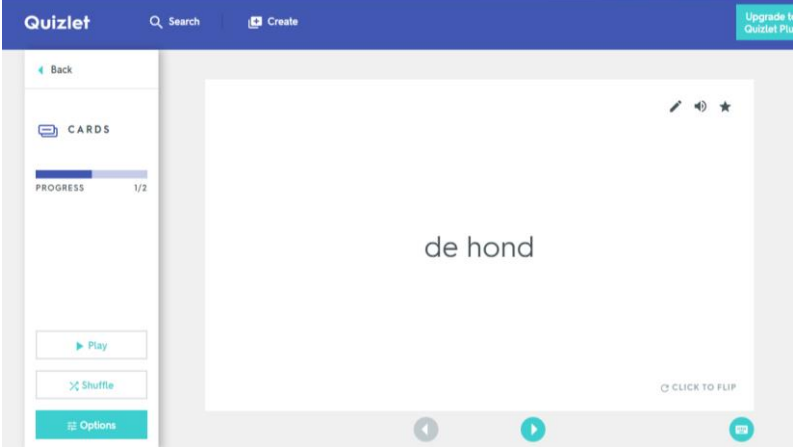

13. Je kan kiezen of je eerst het woord, eerst de foto of de kaartjes afwisselend te zien krijgt. Klik op options.

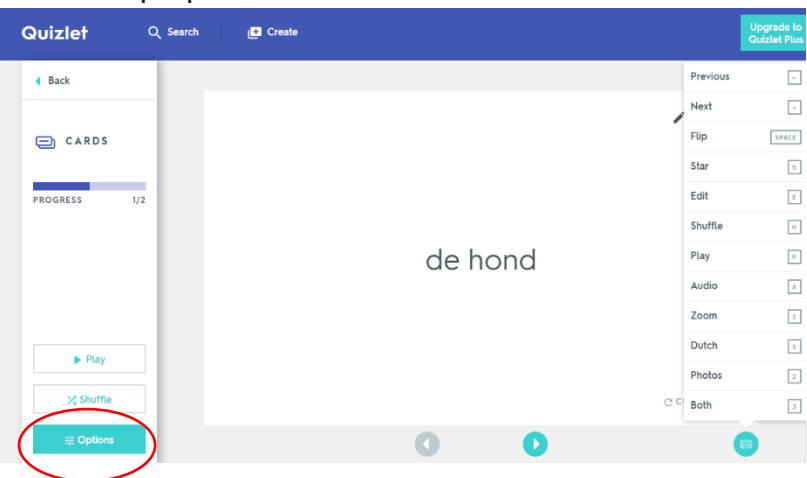

Kies welk kaartje je eerst te zien krijgt bij 'start with'.

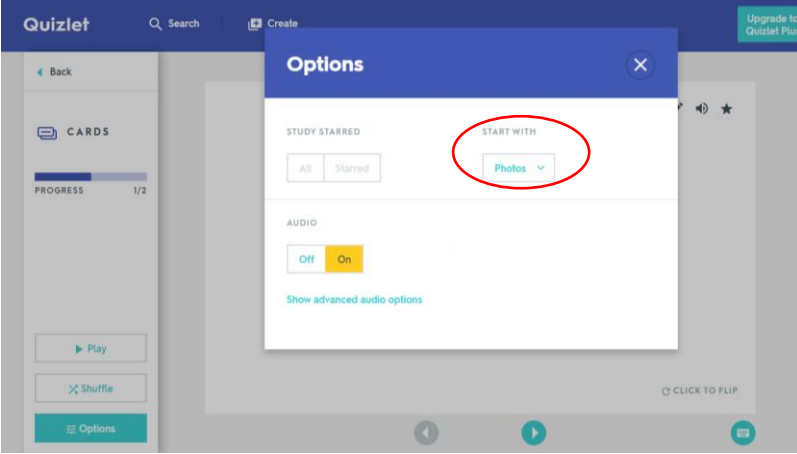

14. Kopieer de link of maak er een QR-code van.